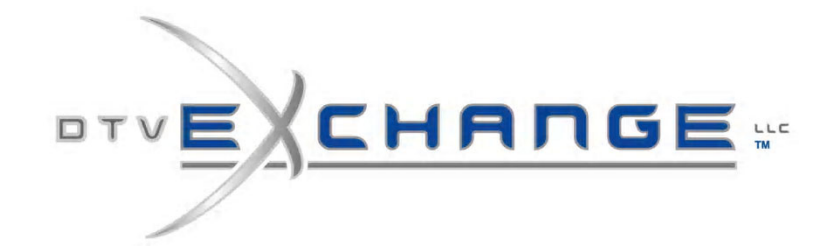

## **DTV-R3000 ATSC DEMODULATOR**

## **QUICK START GUIDE**

### **CONNECTING THE UNIT**

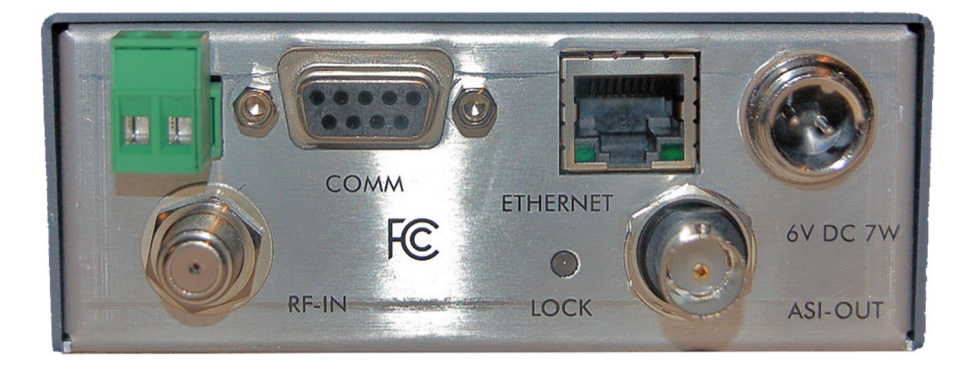

- a) Connect an RF input to the "RF IN" F connector
- b) Connect a BNC cable to the "ASI-OUT" connector
- c) Connect the supplied power supply and plug power supply to an AC outlet
- d) Tune the RF channel to be demodulated on the front panel, once the tuner lock led lights the DVB-ASI signal will be routed to the ASI OUT connector.

## **COMMUNICATING WITH THE DEVICE**

- a) The DTV-R3000 is shipped with DHCP enabled. When the unit is first powered up, and if a DHCP server is not found on the network, then the unit will default to the IP address [192.168.0.1], subnet [255.255.252.0], gateway [X.X.X.X] and DNS [X.X.X.X]
- b) A static IP address can be set using a serial connection.

# **DTV-R3000 ATSC DEMODULATOR**

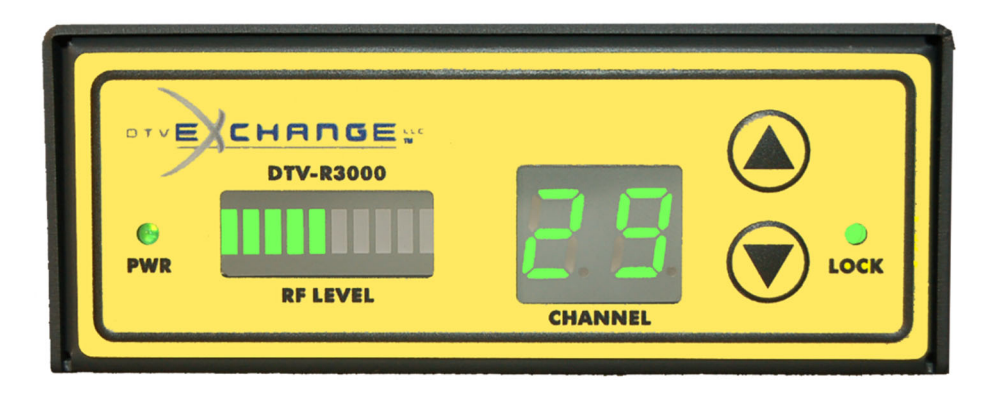

#### **SETTINGS:**

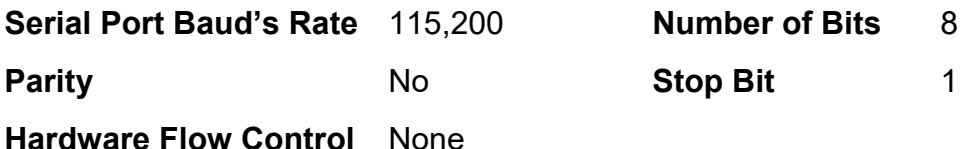

A terminal program such as Tera Term (https://ttssh2.osdn.jp/) or PuTTY (https://www.chiark.greenend.org.uk/~sgtatham/putty) can be utilized to communicate with the DTV-R3000.

- a. Connect the serial cable to a computer that is running a terminal program, hit RETURN to see a **DTV\_R3000>** prompt.
- b. Type the command **IPSETUP** and follow instructions on entering a valid IP address, subnet mask, gateway and DNS addresses.
- c) Power cycle the unit to get the IPSETUP to take effect.
- d) The unit is now ready for web interface.
- e) Type the IP address into a web browser and hit RETURN or the ENTER key.
- f) Username is "*admin*" password is "Dtvx" (case sensitive).
- g) To return to DHCP mode. Enter the IP address of 0.0.0.0 in the IPSETUP configuration through the serial interface or on the "ABOUT" web page and power cycle the unit.
- h) Attach an Ethernet cable to the unit and power cycle again to obtain a DHCP IP address. The IP address can be seen on the serial port boot up screen or by typing "*ipconfig*" at the **DTV\_R3000>** prompt through the serial connection.